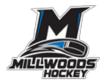

Please print this information sheet for your reference

Hockey Canada Registry called HCR 3.0 Spordle - where coaches can review their qualifications.

If you have not done so already, you will need to create an account for the new HCR 3.0 system and link your member profile. Instructions on how to do this can be found by reviewing this document: <u>Create a new HCR 3.0 Spordle Account & Link Self and Family Members</u>.

#### To View Qualifications and CRC (PIC)

1. Visit the <u>Hockey Canada Registry 3.0 Spordle</u> website and login to your HCR 3.0 Spordle Account.

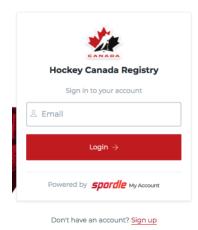

Your dashboard will appear showing your linked Members. IMPORTANT: As the account holder, you
must see two profiles for yourself on this page – one with a "crown" as the account holder and one
with your name, HCR ID, date of birth and the linked relationship "self". If you do not have the
second profile, you must link a member to connect your HCR ID to your account.

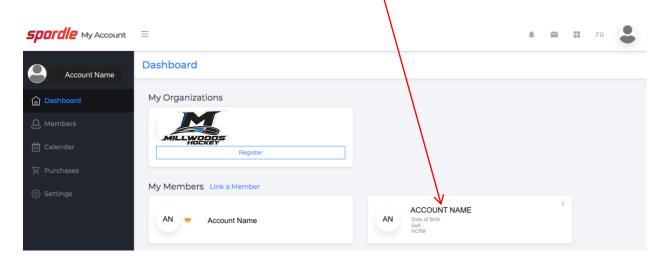

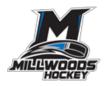

3. Click on "Members" on the left side panel. In the Members screen, click on the initials of Member you would like to look at. **IMPORTANT**: If this is your account and you are looking for your profile details, you will **click on the second set of your initials** (the first set is the account holder profile which lists limited information and will not have your qualifications).

| <b>Spordle</b> My Account |                                                           |
|---------------------------|-----------------------------------------------------------|
| Account Name              | Members                                                   |
| Dashboard                 | AN AN PN PN 2+                                            |
| A Members                 |                                                           |
| 🛗 Calendar                |                                                           |
| 뎢 Purchases               |                                                           |
| දබුි Settings             | A COCONTINUE<br>= - email address<br>= - telephone number |
|                           | ٥                                                         |
|                           | General Schedule Registrations Qualifications CRC         |
|                           |                                                           |
|                           | Personal Information                                      |

- 4. Click on "Qualifications" below member name to view all Coach Qualifications.
  - This will bring you a list of all Coach Qualifications including Respect in Sport-Activity Leader, Coach HU courses and Coach Certification Clinics/Instructional Stream Clinics. The qualifications in "white" background are valid and the ones in "blue" background are expired. Please note the validity period on the last line of each qualification.

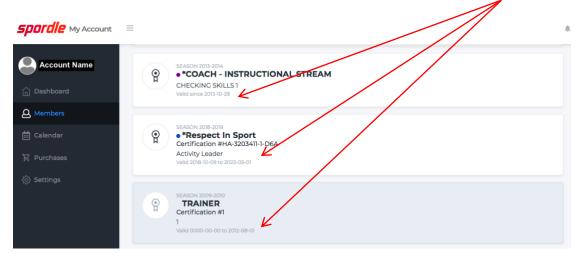

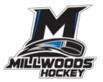

5. Click on "CRC" below member name to view Criminal Record Check on the profile. This is also referred to as the Police Information Check.

| <b>Spordle</b> My Account |                                                   |
|---------------------------|---------------------------------------------------|
| Account Name              | Members                                           |
| 🗋 Dashboard               | AN AN PN PN                                       |
| <b>A</b> Members          |                                                   |
| 🛗 Calendar                |                                                   |
| 끚 Purchases               | ACCOUNT NAME                                      |
| {ôූ} Settings             | ACCOUNT NAME                                      |
|                           |                                                   |
|                           |                                                   |
|                           | General Schedule Registrations Qualifications CRC |
|                           |                                                   |
|                           | Personal Information                              |

• A VSC is a Vulnerable Sector Search which is required by MWHA. Please note the Expires On column .

| <b>Spordle</b> My Account | ≡                 |            | $\backslash$ |                    |          |            |    |        |         |
|---------------------------|-------------------|------------|--------------|--------------------|----------|------------|----|--------|---------|
| Account Name              |                   | ACCO       | UNT N        |                    |          |            |    |        |         |
|                           | AN                | ≅ -<br>J - |              |                    |          |            |    |        |         |
| A Members                 |                   |            |              |                    |          |            |    |        |         |
|                           |                   |            |              |                    |          |            |    |        |         |
| 🛗 Calendar                |                   |            |              |                    |          |            |    |        |         |
| Calendar<br>닭 Purchases   | General Schedule  | e Registi  | rations      | Qualifications CR  | <b>\</b> |            |    |        |         |
|                           | General Schedule  | e Registi  | rations      | Qualifications CRC |          |            |    |        |         |
|                           | General Schedule  | -          | rations      | Qualifications CR  |          | <b>\</b>   |    |        |         |
|                           |                   | -          | rations      | Qualifications CR0 |          |            |    |        | c       |
|                           | Criminal record c | -          | Type         | Qualifications CR  | 14       | Expires on | 11 | Status | α<br>14 |

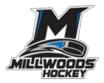

If your CRC has expired, please reach out the MWHA Administrator at <u>seeraadmin@shaw.ca</u> for the link to complete a new application.

If you have any questions, please contact the MWHA Administrator at <u>seeraadmin@shaw.ca</u>.